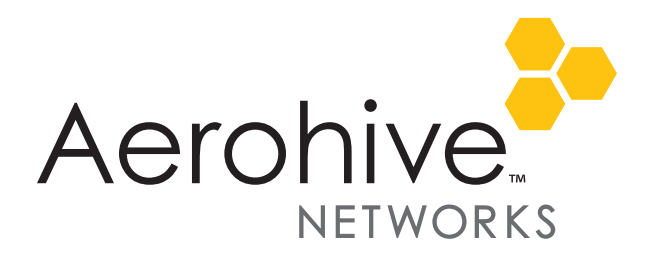

# HiveManager NG Virtual Appliance QuickStart Guide

This QuickStart Guide describes the installation of a HiveManager NG Virtual Appliance.

## Introduction to HiveManager NG Virtual Appliance

Before you can install the HiveManager NG Virtual Appliance, you must first install VMware vCenter 5.5 or later. vCenter is required to configure your IP address, DNS, and host name for your virtual appliance.

The HiveManager NG Virtual Appliance is a VM (virtual machine) that you can download in an .ova (Open Virtual Appliance) file format and deploy on VMware ESXi hypervisor running on a physical device on your corporate network.

You also need to install VMware vSphere Client on your management system, and use it to access the vCenter and the HiveManager NG Virtual Appliance. Computers running Windows support vSphere Client.

#### <span id="page-0-0"></span>Server Hardware Requirements

*This deployment procedure assumes that you have already installed VMware vCenter 5.5 or later on a dedicated PC that meets the minimum requirements noted in ["Server Hardware Requirements" on](#page-0-0)  [page 1](#page-0-0).*

Additionally, *Aerohive recommends that you use the vSphere Essentials Kit which includes vCenter Server Essentials. You can purchase it by visiting the following URL:*

*http://store.vmware.com/store/vmware/en\_US/pd/productID.282883900?src=WWW\_eBIZ\_ productpage\_Essentials\_Buy\_US.*

The following are the minimum hardware requirements to support the number of APs deployed.

Recommended minimum hardware requirements for deploying 2,000 APs:

Processor: 8 Virtual CPU cores

Memory: 24 GB total dedicated to HiveManager NG Virtual Appliance

Disk: 250 GB, SSD

Recommended minimum hardware requirements for deploying 250 APs:

- Processor: 4 Virtual CPU cores
- Memory: 16 GB total dedicated to HiveManager NG Virtual Appliance

Disk: 250 GB, SSD

*Although scalability depends on the number of APs, the number of clients per AP, the number of applications that are accessed, and other factors, the values stated here provide sufficient performance margin to allow for additional devices in a typical small-to-medium-scale Wi-Fi deployment.*

### HiveManager NG Virtual Appliance Software

The 64-bit HiveManager NG Virtual Appliance software is available from the [Aerohive Support Software](https://support.aerohive.com/login)  [Downloads Portal](https://support.aerohive.com/login). Navigate to Software Downloads > Current Software Releases to find the current version of HiveManager NG Virtual Appliance.

Log in and download the HiveManager NG Virtual Appliance OVA (Open Virtual Appliance) formatted file to your local directory, and then follow the procedure for ["Installing the HiveManager NG Virtual Appliance"](#page-2-0)  [on page 3](#page-2-0) to import the .ova file to your virtual machine.

[Figure 1](#page-1-0) is an illustration of a HiveManager NG Virtual Appliance installation.

<span id="page-1-0"></span>*Figure 1 HiveManager NG Virtual Appliance*

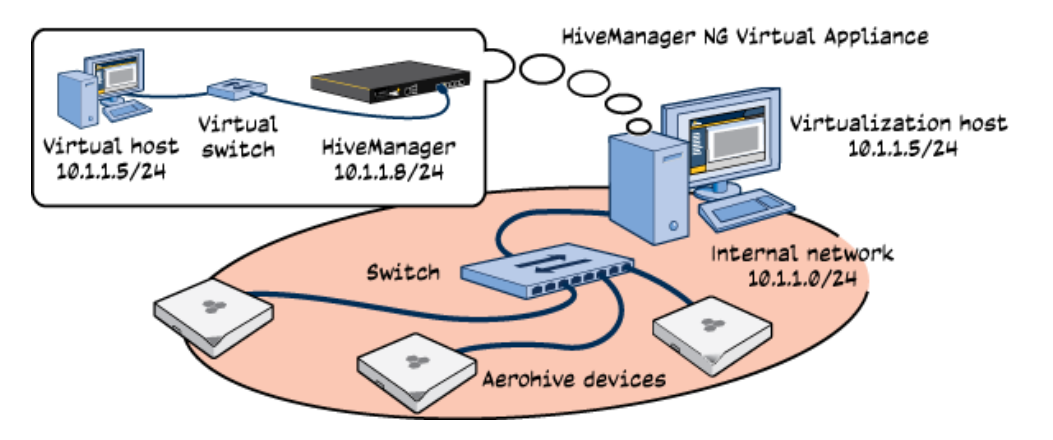

## <span id="page-2-0"></span>Installing the HiveManager NG Virtual Appliance

#### Important Notes

- The Fully Qualified Domain Name (FQDN) is how the DNS server resolves the HiveManager NG Virtual Appliance address. The DNS server and FQDN are specified in the OVF template (see step on page 6).
- After installation, you can use vCenter to modify the HiveManager NG Virtual Appliance settings through **vApp Options**.

Before you begin, use the following checklist to make sure that you have all the items needed to complete your virtual appliance installation:

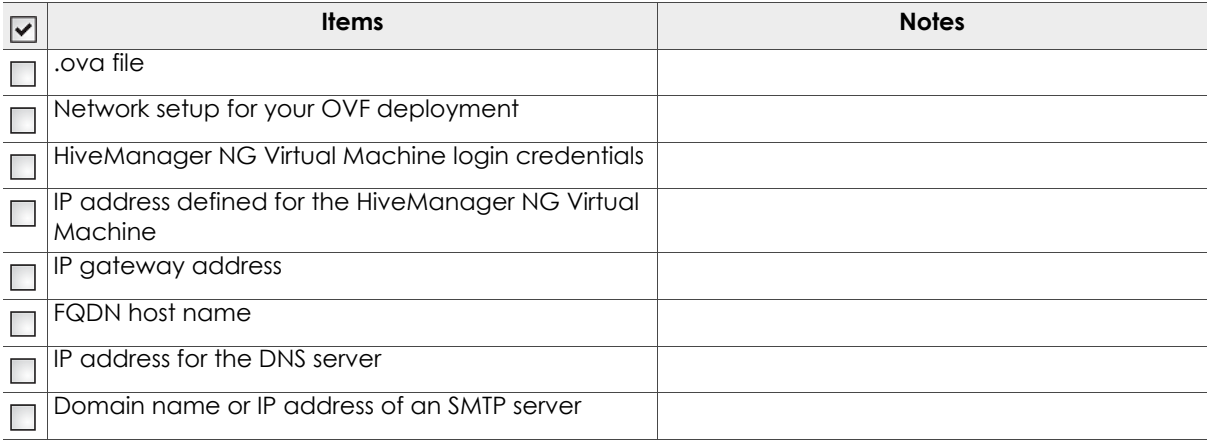

#### Deploying the HiveManager NG Virtual Appliance OVF **Template**

You deploy an OVF (Open Virtualization Format) template from an OVA (Open Virtual Appliance) directory copied from the [Aerohive Customer Support Portal.](https://support.aerohive.com/login) An OVF template is a distribution package of several files contained in a single directory that comprises an XML descriptor, metadata, and other information for the OVF package. This directory is distributed as an OVA package that contains the OVF directory within a .tar archive file. An .ova file contains a virtual machine that is prepackaged and ready for deployment.

Use the VMware vSphere Client to install the HiveManager NG Virtual Appliance OVF template onto your virtual machine.

1. Log in to your VMware vSphere Web Client, and then enter the IP address that you defined for your virtual machine.

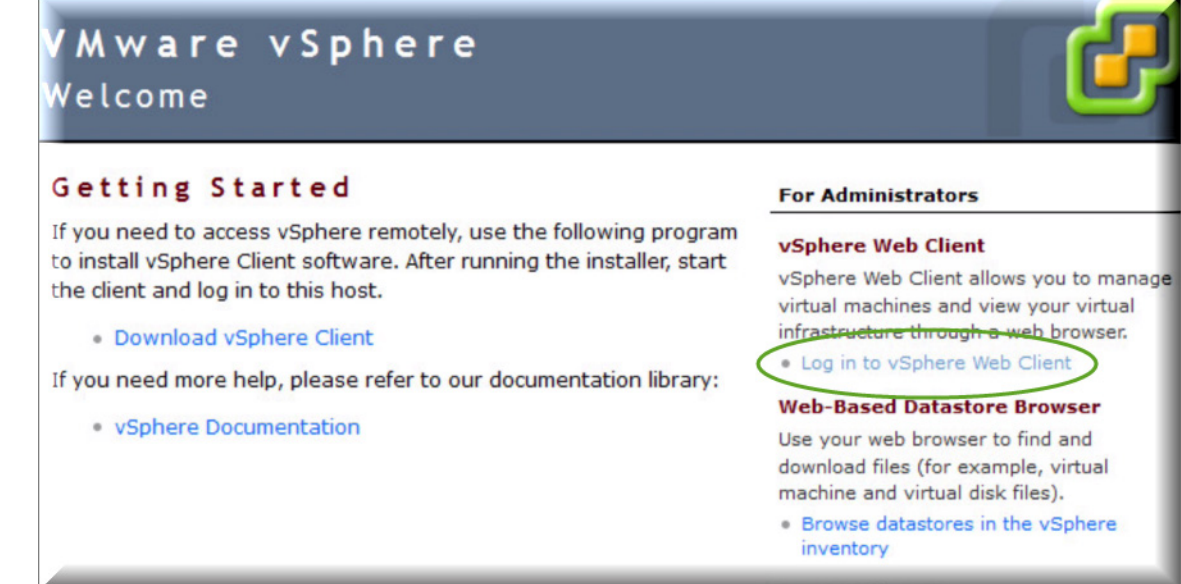

2. Navigate to **vCenter > Hosts and Clusters >** *your\_VA\_location*, and then click **Actions** > **Deploy OVF Template**.

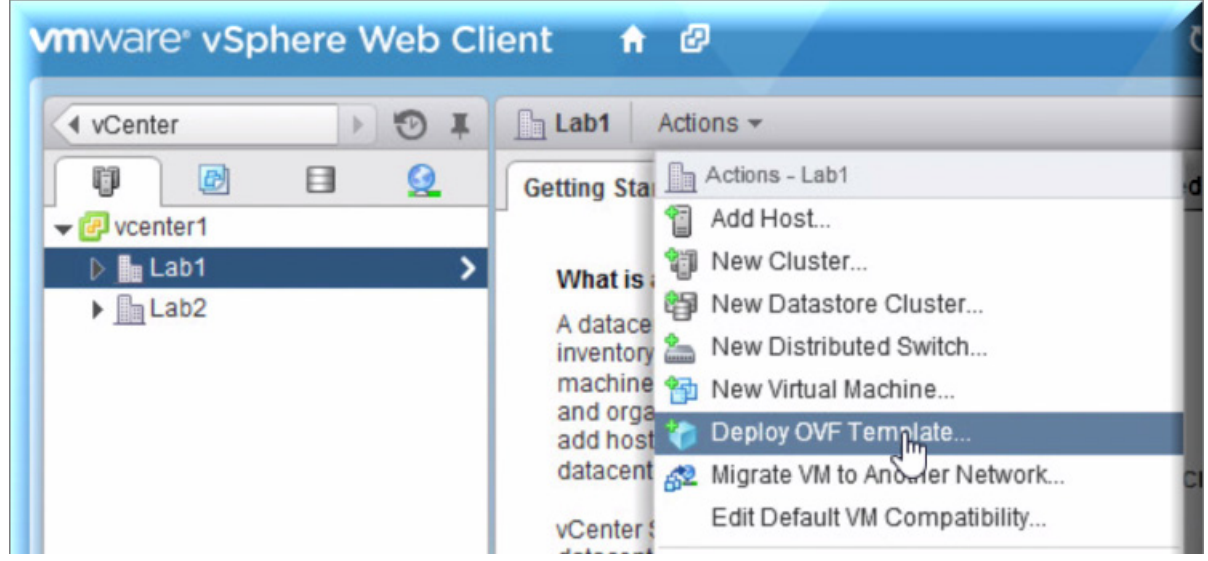

The *Deploy OVF Template* wizard launches and guides you through the following steps for deploying an OVF template.

3. **Select source**. Browse to the source location of your OVA-formatted file, verify that the path to your .ova file is correct, and then click **Next**.

4. **Review details**. Verify that the OVF template details are correct. Make sure that the virtual disk format size is thick provisioned. Click **Next**.

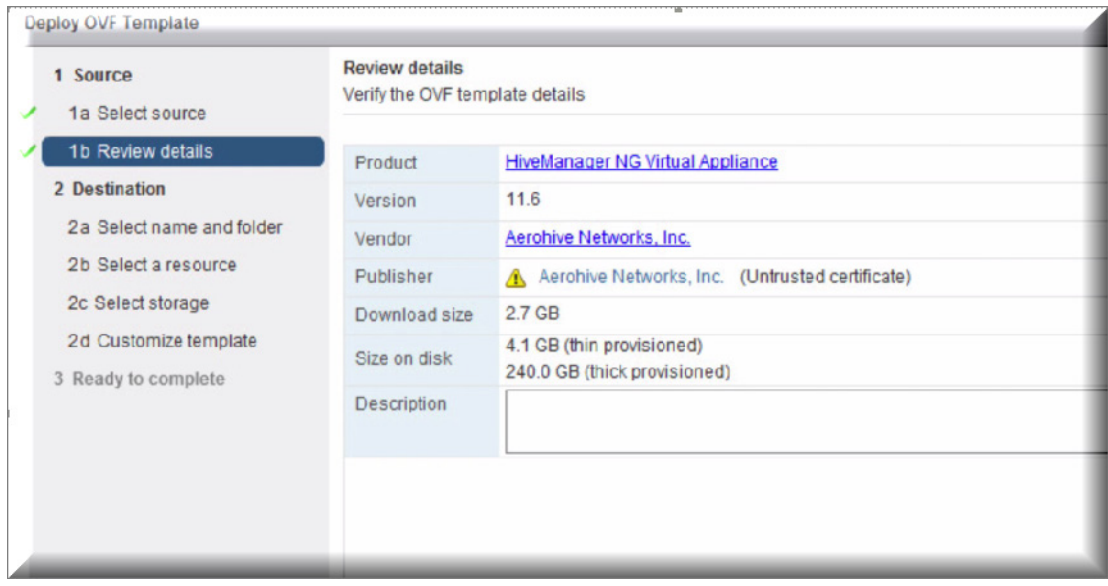

- *Publisher certificates are untrusted (by default), when you install an OVA using VMware vSphere Client. But if you install the Aerohive certificate to your OS, VMware vSphere Client will indicate that the certificate is now trusted. You can install the Aerohive certificate by clicking on the publisher area (Aerohive Networks, Inc).*
- 5. **Select name and folder**. You can accept the current name or change the unique name of the .ova file, select a folder where the file will be located, and then click **Next**.
- **6. Select a resource.** Select a machine to run the deployed .ova file, and then click **Next**.

The *Storage* window appears. You can accept or change the current datastore disk format and disk space in gigabytes, select the provisioning option, and then click **Next**.

Make sure you select a data store that is large enough for the virtual machine and all of its virtual disk files. You can also choose whether you want your storage to be thin provisioned or thick provisioned.

- **Thick Provision Lazy Zeroed**: When you select this option, the HiveManager NGVirtual Appliance claims the entire amount of configured hard disk space from the virtualization host; however, the HiveManager NG Virtual Appliance does not immediately overwrite sectors with zeroes if it is not currently using them. As a result, any preexisting data occupying the claimed sectors might be recoverable from the host.
- **Thick Provision Eager Zeroed:** When you select this option, the HiveManager NG Virtual Appliance claims the entire amount of configured hard disk space from the virtualization host and immediately overwrites all allocated—but as yet unused—sectors with zeroes. This option will take longer during the initial deployment.
- **Thin Provision:** When you select this option, only enough host disk space is allocated for the HiveManager NG Virtual Appliance to start, leaving the rest of the disk space for other virtual machines to use if needed. Note that one disadvantage to this approach is that the HiveManager NG Virtual Appliance might run more slowly as it allocates disk space as needed.

Aerohive recommends selecting either of the thick provisioning options for better performance. Thin provisioning is useful for space-demanding VMs. After you make your selection, click **Next**.

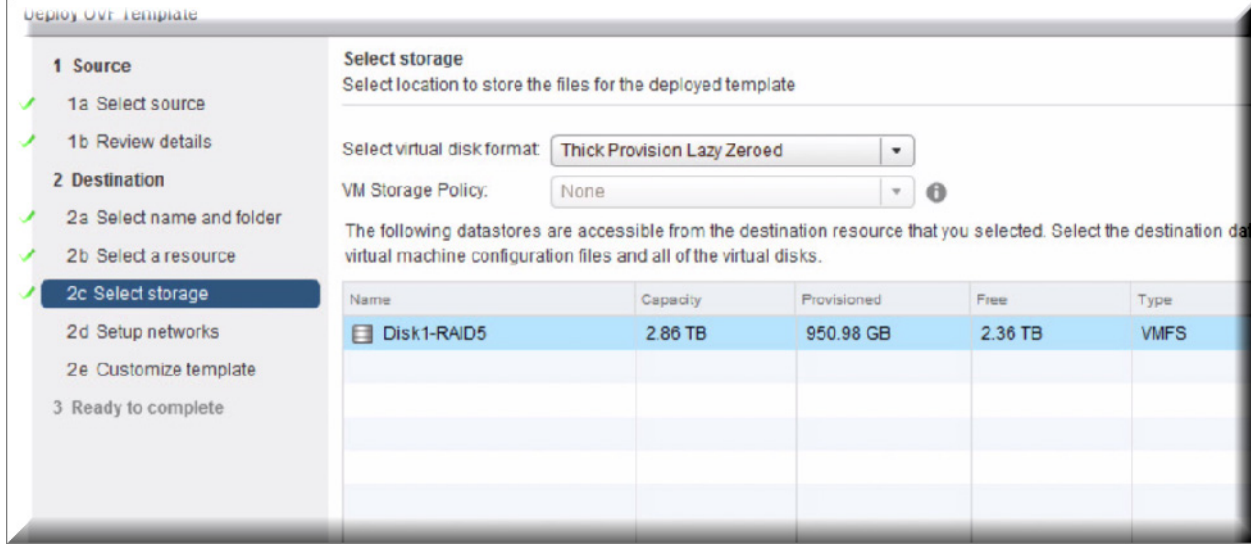

7. **Setup networks**. Choose the network that you established for your HiveManager NG Virtual Appliance, and then click **Next**.

**Customize template.** You must enter the IP address, netmask, gateway, FQDN, and the external DNS server of the virtual appliance.

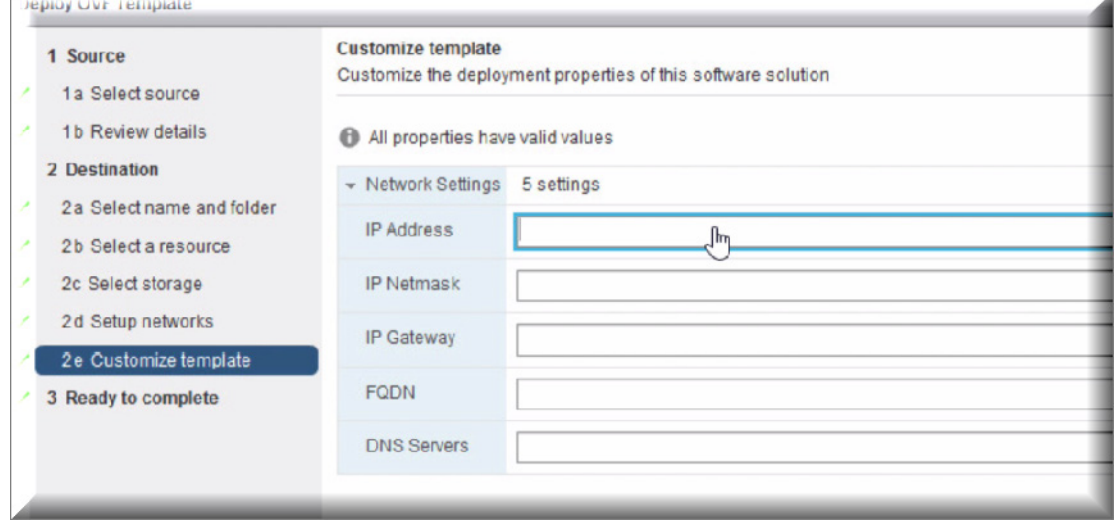

- *Your Web browser will be assigned to the FQDN host name even if you use the static IP address. Consequently, make sure that the FQDN that you enter the actual host name that you use for external access, and then ping the host name to confirm that it is valid and reachable.*
- 8. **Ready to complete**. Confirm that your deployment settings are correct, select **Power on after deployment** to start the HiveManager NG Virtual Appliance after you have deployed the VM, and then click **Finish**.

Monitor the progress of your OVF deployment from the VMware vSphere task window located in the right panel.

9. To launch the HiveManager NG Virtual Appliance, enter the IP address (that you configured in Step 7) from your Web browser.

After the VM start-up process begins, a start-up message appears—and might persist for up to 15 minutes, after which the login prompt appears.

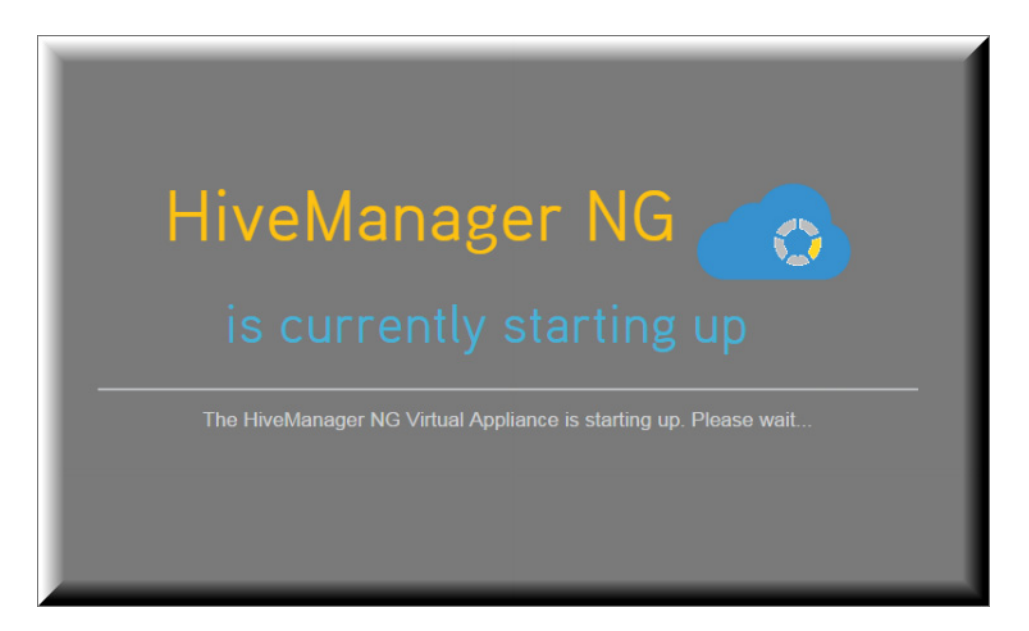

## Configuring the HiveManager NG Virtual Appliance

1. Log in to HiveManager NG through your Web browser using the following default credentials:

HiveManager NG Login: **admin**

Password: **aerohive**

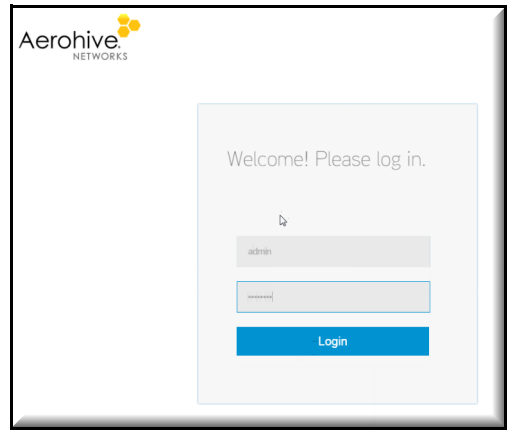

## Accessing the HiveManager NG Virtual Appliance GUI

After the HiveManager NG Virtual Appliance processes have started, you can proceed to the HiveManager NG Virtual Appliance 4-step workflow that includes the following:

- 1. Configuring Organization and User Information
- 2. Configuring Password Setup
- 3. Configuring Initial System Settings
- 4. Choose a Configuration Activity

For detailed information about the above workflow, see [Configuring the HiveManager NG Virtual Appliance](http://docs.aerohive.com/330000/docs/help/english/ng/learning-whats-new.htm#gui/administration/configuring-virtual-appliance.htm) online Help.

If you purchase an entitlement key, but do not receive one, you can still use the product without an entitlement key for a 30-day grace period from the time of your initial login. During that time, send your sales order number and customer ID to [Aerohive Customer Support Portal](https://support.aerohive.com/login) with a request for a HiveManager NG Virtual Appliance entitlement key.

When you receive an email response with the key, copy and paste it into the Entitlement Key field on the Home > Administration > License Management page in the Entitlement Key field, and then click **Enter**.

## <span id="page-8-0"></span>Upgrading HiveManager NG Software

It might be necessary to upgrade the HiveManager NG software to the latest release.

To download HiveManager NG software from the Aerohive Support site and then load it from your local management system, do the following:

1. First, Aerohive recommends that you take a snapshot of your current virtual machine before performing an upgrade. If you encounter any issues, you can revert back to the version that you saved.

*To create a virtual machine snapshot, see the following:*

- [Understanding Virtual Machine Snapshots in VMware ESXi and ESX](http://kb.vmware.com/selfservice/microsites/search.do?language=en_US&cmd=displayKC&externalId=1015180).
- [Taking Snapshots of a Virtual Machine](https://pubs.vmware.com/vsphere-55/index.jsp?topic=%2Fcom.vmware.vsphere.vm_admin.doc%2FGUID-64B866EF-7636-401C-A8FF-2B4584D9CA72.html)
- • [Taking a Snapshot in the vSphere Web Client](https://pubs.vmware.com/vsphere-55/index.jsp?topic=%2Fcom.vmware.vsphere.vm_admin.doc%2FGUID-9720B104-9875-4C2C-A878-F1C351A4F3D8.html)
- 2. Log in to and download software images from the [Aerohive Customer Support Portal.](https://support.aerohive.com/login)
- 3. Click **Patch and Upgrade**.
- 4. Browse to the desired file on your system.
- 5. Then click **Upload**.

*Your upgrade might take up to 30 minutes depending on your virtual appliance environment. A system upgrade message appears during the upgrade process and is refreshed every 30 seconds.*

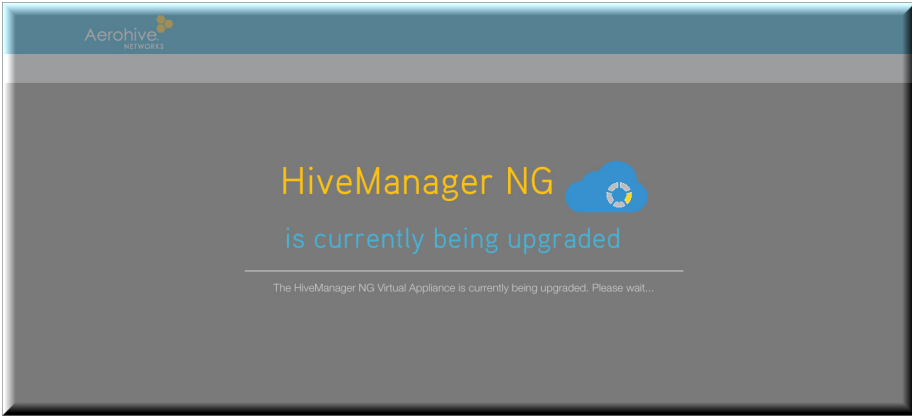

6. After the download completes, a system start-up message appears and then your VA reboots automatically. You will have to log in again.

## Understanding How to Upgrade Software

You can upgrade your HiveManager NG Virtual Appliance two ways:

- 1. ["How to Upgrade with Auto Check"](#page-9-0)
- 2. ["How to Upgrade Manually"](#page-9-1)

#### <span id="page-9-0"></span>How to Upgrade with Auto Check

#### *This upgrade method is available on software version 11.9.3.3 and later.*

When you allow the HiveManager NG Virtual Appliance to upgrade using the auto check method, the software checks for upgrades every night. When an upgrade is available, it is downloaded onto your virtual machine and a notice appears on the banner indicating a new release is available. To upgrade with the auto check method:

- 1. Make sure that the **Nightly check for Upgrade** field (located at the top of the page) is set to ON. This is the default setting.
- 2. Take a VMware vCenter snapshot of your HiveManager NG Virtual Appliance. See the ["Upgrading](#page-8-0)  [HiveManager NG Software"](#page-8-0) section on how to perform a snapshot.
- 3. Click **Upgrade**. The upgrade takes approximately 30 minutes to complete. The notification is refreshed every 30 seconds.
- 4. The virtual machine reboots automatically when the upgrade is complete. You will need to log in to HiveManager NG Virtual Appliance again.

#### <span id="page-9-1"></span>How to Upgrade Manually

When you upgrade your HiveManager NG Virtual Appliance manually, you need to check the [Aerohive](https://support.aerohive.com/login)  [Customer Support Portal](https://support.aerohive.com/login) to see when software updates are available. Before you upgrade HiveManager NG Virtual Appliance manually, take note of the current Build version from the About pull-down menu on the banner. To upgrade with the manual method:

- 1. Take a VMware vCenter snapshot of your HiveManager NG Virtual Appliance. See the ["Upgrading](#page-8-0)  [HiveManager NG Software"](#page-8-0) section on how to perform a snapshot.
- 2. Download a new software image from the [Aerohive Customer Support Portal.](https://support.aerohive.com/login)
- 3. Click **Upload Patch and Upgrade** to upload the image onto your HiveManager NG Virtual Appliance. The upgrade takes approximately 30 minutes to complete. The notification is refreshed every 30 seconds.
- 4. The virtual machine reboots automatically when the upgrade is complete. You will need to log in to HiveManager NG Virtual Appliance again.

© 2016 Aerohive Networks, Inc.

Aerohive is a U.S. registered trademark of Aerohive Networks, Inc.